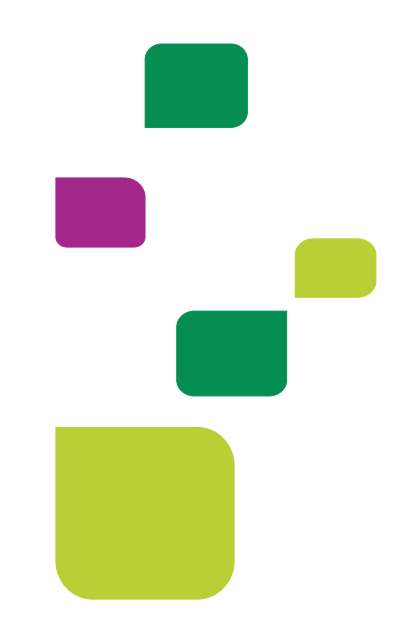

# **AUTORIZADOR WEB**

## *Solicitação e Execução de Pacotes, de Cliente 004.*

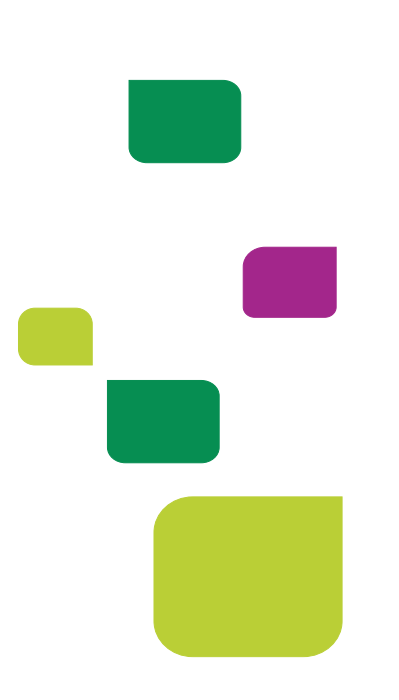

Este manual orienta sobre a solicitação e execução de pacotes de Cliente 004, nos seguintes tópicos:

- **Solicitação e Execução de Pacote.**
- **Execução em que o Procedimento é pago para o Médico e o Pacote pago para a Clínica.**

\_\_\_\_\_\_\_\_\_\_\_\_\_\_\_\_\_\_\_\_\_\_\_\_\_\_\_\_\_\_\_\_\_\_\_\_\_\_\_\_\_\_\_\_\_\_\_\_\_\_\_\_\_\_\_\_\_\_\_\_\_\_\_\_\_\_\_\_\_\_\_\_

**Solicitação e Execução de Pacote Paquimetria ou Tonometria.**

#### **1. ACESSO AO SISTEMA**

Para acessar o sistema Autorizador Web, entre no site da Unimed SJC em: [www.unimedsjc.com.br](http://www.unimedsjc.com.br/) / Serviços / Para você Prestador / Ver todos:

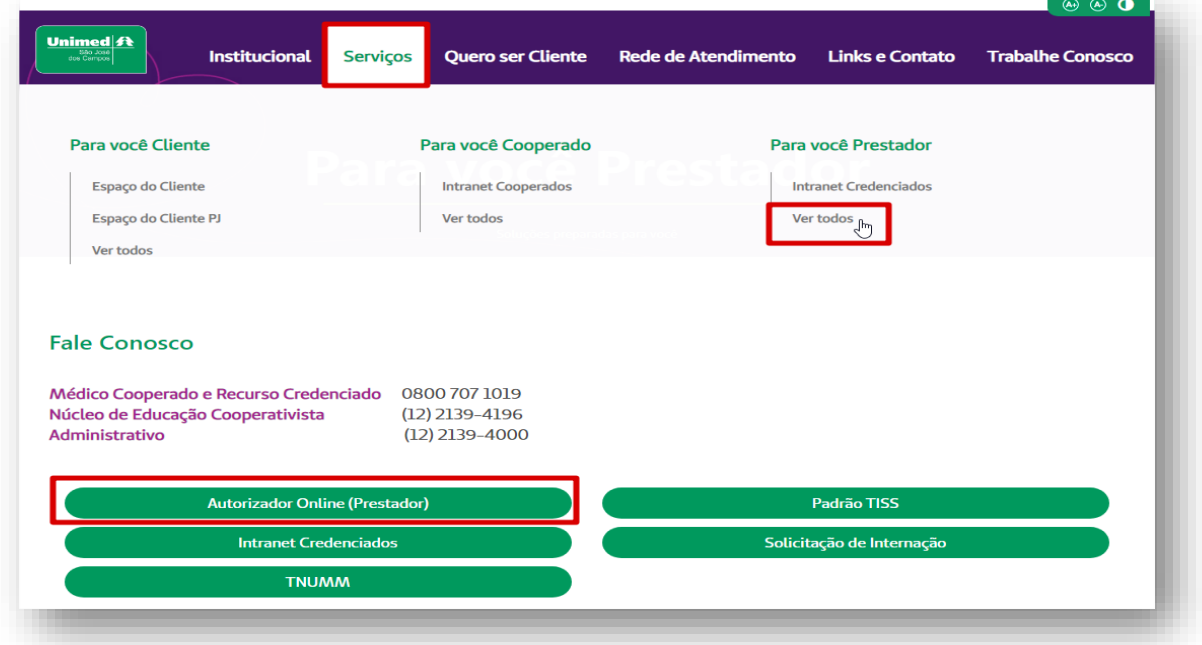

## **2 IDENTIFICAÇÃO DO BENEFICIÁRIO**

Após o login com clínica e senha, selecione o prestador Pessoa Jurídica **(matrícula da clínica)** no campo "Indicação do Prestador".

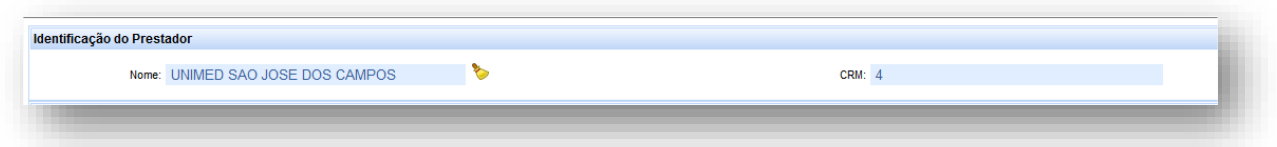

Depois, digitar o código do cartão do cliente 004 no campo "Carteira" e pressionar a tecla

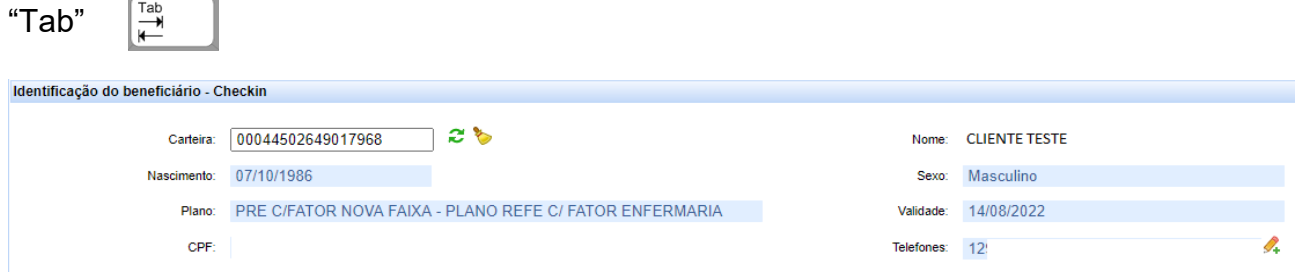

## **3 SOLICITAÇÃO E EXECUÇÃO DE PACOTE**

### **3.1 Solicitação de Autorização**

Após identificação do prestador e do beneficiário, selecionar o menu: "Solicita Exames TISS":

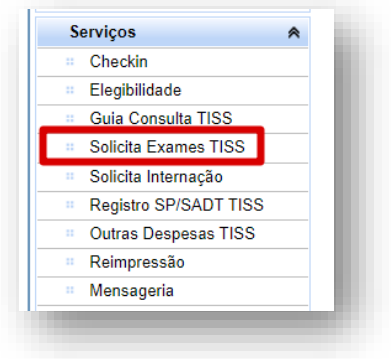

Preencher o campo 13 com o CRM do médico cooperado solicitante e pressione a tecla TAB, os demais campos de identificação do médico solicitante serão preenchidos automaticamente:

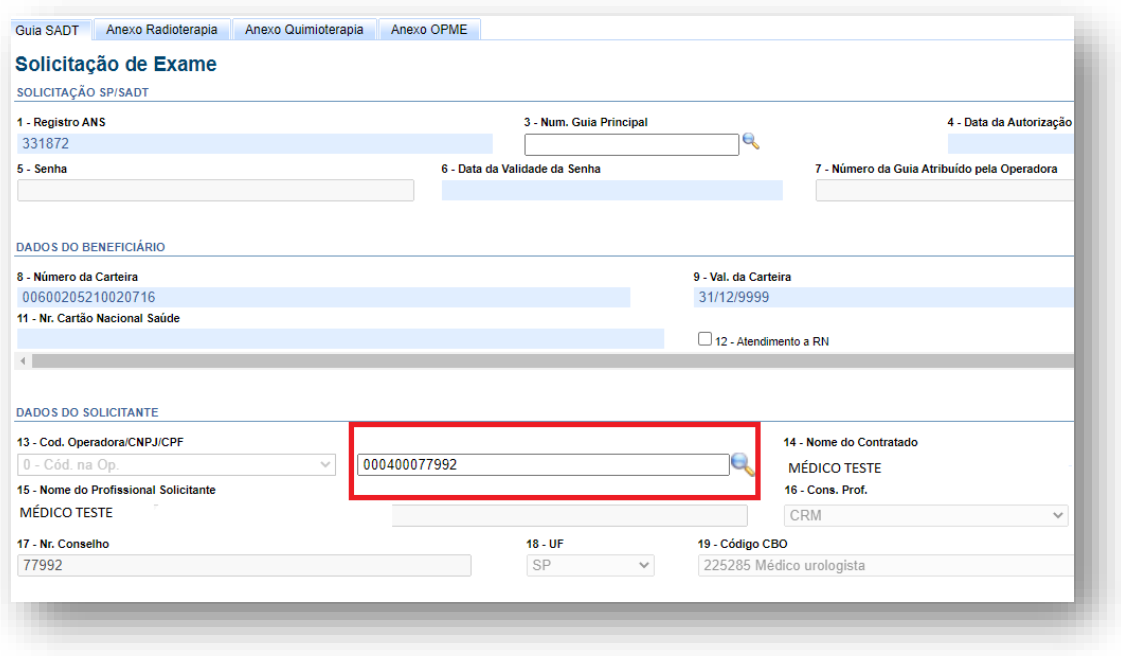

**OBS.** quando o médico NÃO for Cooperado da Unimed SJC, preencher o campo 13 com 0004 e os demais campos de identificação do médico solicitante com os dados do médico.

Em "Dados da Solicitação" preencher o campo "23 - Indicação Clínica":

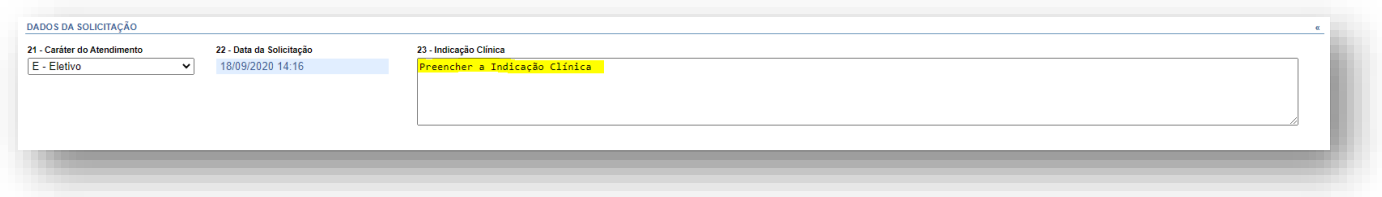

Adicionar o código do procedimento e código do pacote, preenchendo os campos "24 - Tabela" e "25 - Código do procedimento". Conforme exemplo a seguir:

Pacote 35003574 – Cateterismo Vesical.

Para Cliente 004, selecionar a tabela "00 – Tabela própria das operadoras":

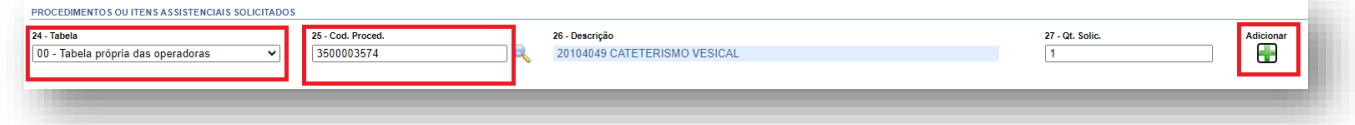

Procedimento 20104049

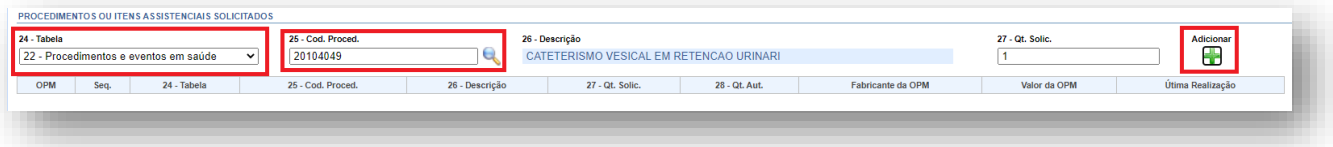

#### ficará dessa forma:

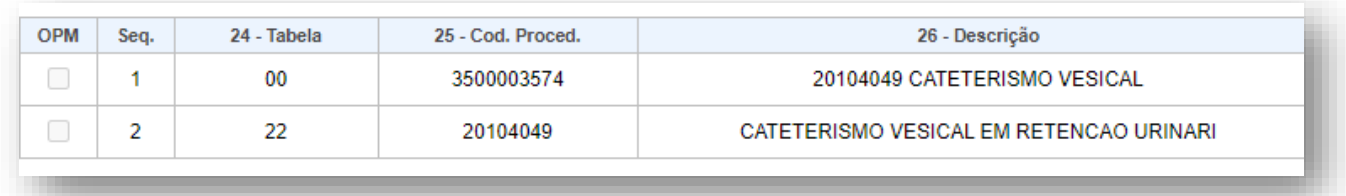

#### Clicar em Autorizar:

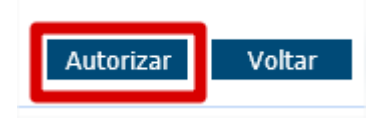

Neste momento, o sistema Autorizador Web da Unimed SJC irá se "comunicar" solicitando autorização do atendimento e retornará o status da situação.

#### **3.2 Consulta Status**

Para consultar o status da solicitação basta clicar nas duas setas verdes ao lado do número do cartão, serão listadas todas as guias emitidas para o beneficiário e o status.

Se o status retornar **"Em análise"** deverá aguardar avaliação da Unimed São José dos Campos.

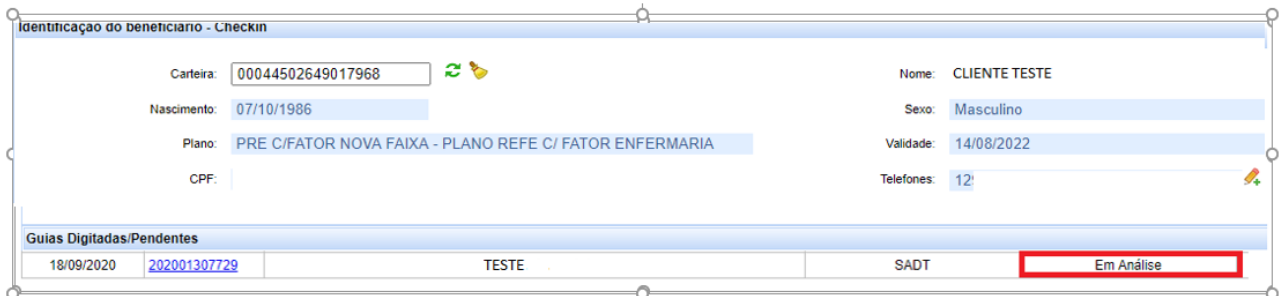

O cliente poderá acompanhar o andamento da solicitação pelo site da Unimed SJC em: http://www.unimedsjc.com.br/ Serviços / Para você cliente – Ver todos – Consulta de Guias Se o status retornar **"Negado"** você pode solicitar a revisão clicando no botão **"Insistir"** como no exemplo abaixo:

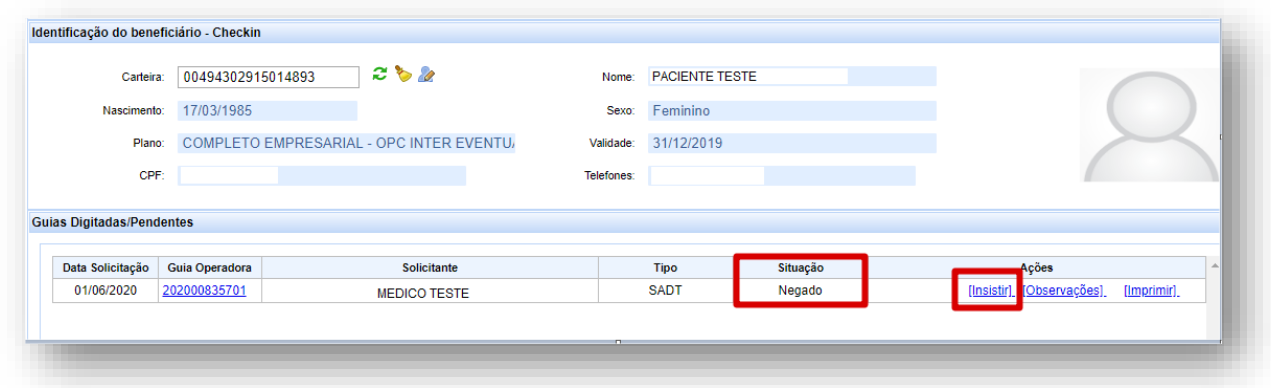

Abrirá essa caixa para você escrever uma justificativa:

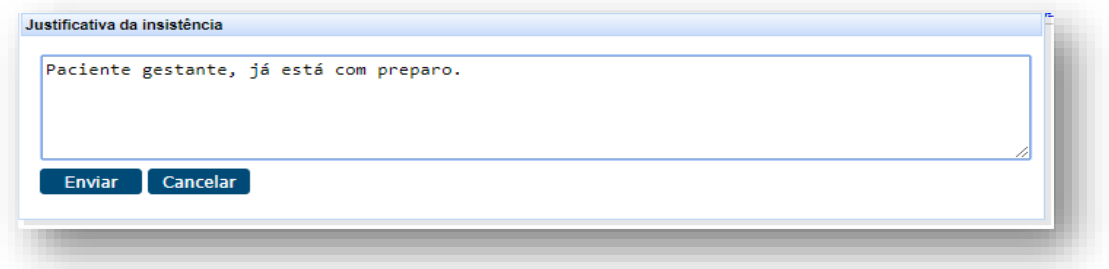

Quando o status estiver como "**Autorizada**", a guia poderá ser executada:

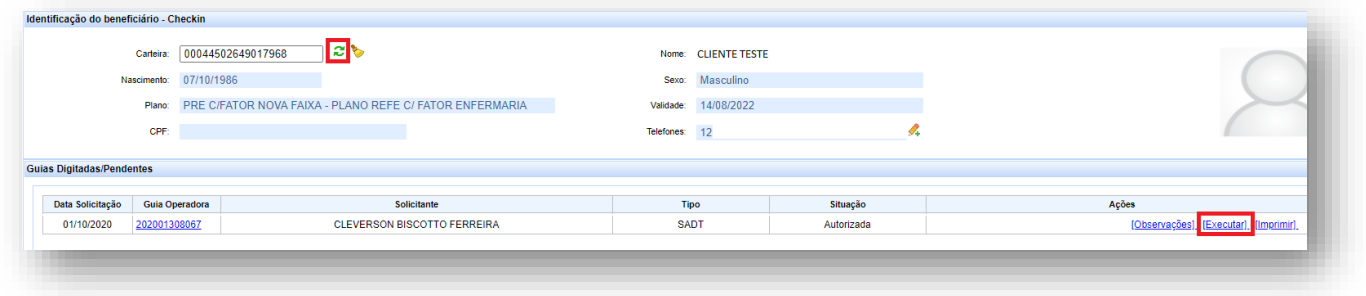

Aparecerá a Guia de SP/SADT preenchida com os dados da autorização, conferir as informações, a quantidade autorizada e clicar em Executar:

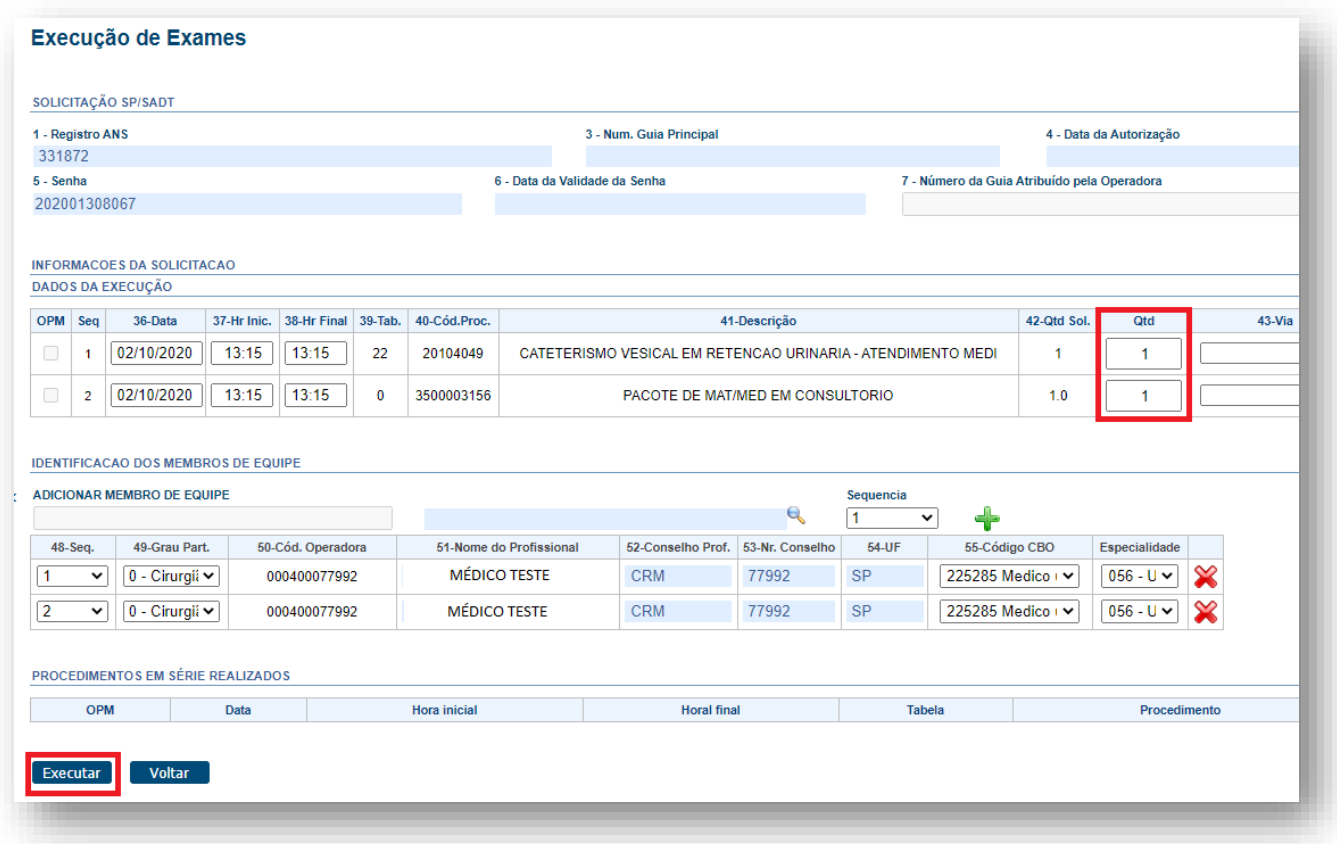

Logo depois aparecerá essa mensagem indicando que o atendimento já foi enviado para pagamento.

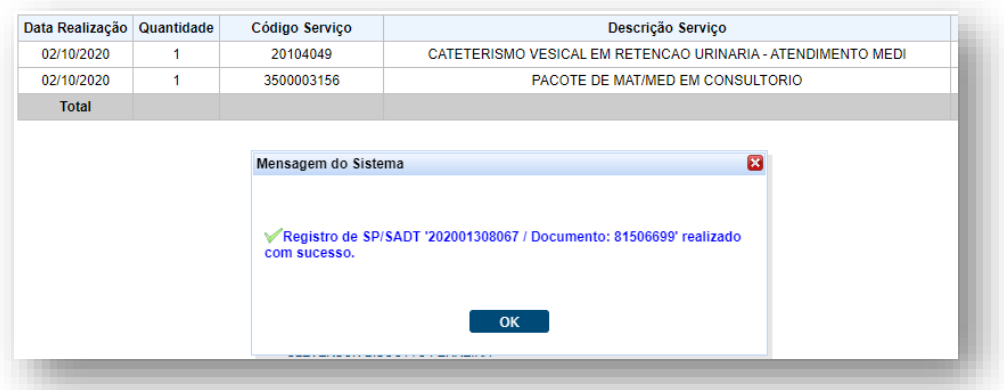

## **4 EXECUÇÃO EM QUE O PROCEDIMENTO É PAGO PARA O MÉDICO E O PACOTE PAGO PARA A CLÍNICA.**

## **4.1 Solicitação de Autorização**

Selecionar o menu: "Registra SP/SADT TISS":

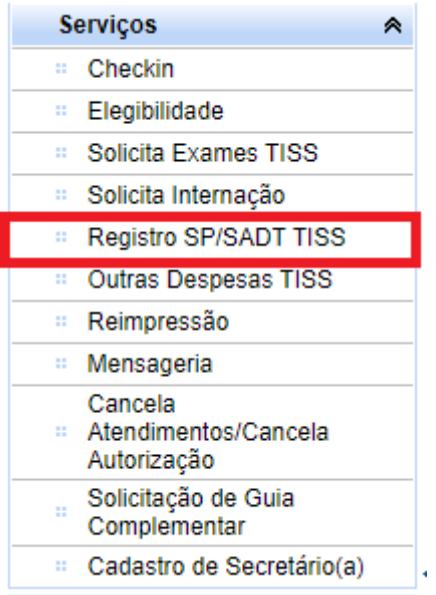

No campo 5 - Senha, digite o número da guia e pressione a tecla Tab

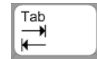

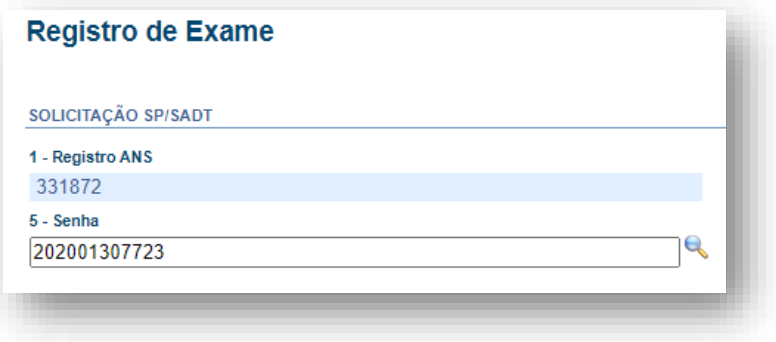

Adicionar o Médico Executante:

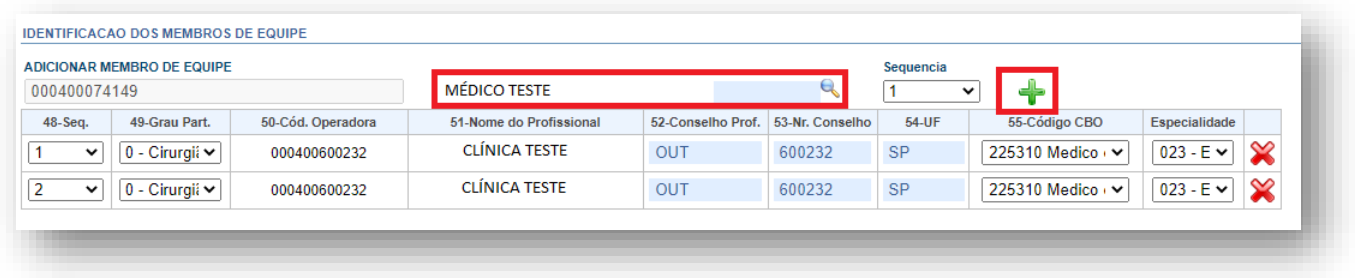

Alterar o campo "48 - Sequencia" do Médico Executante de acordo com a sequencia do procedimento que será pago para o mesmo:

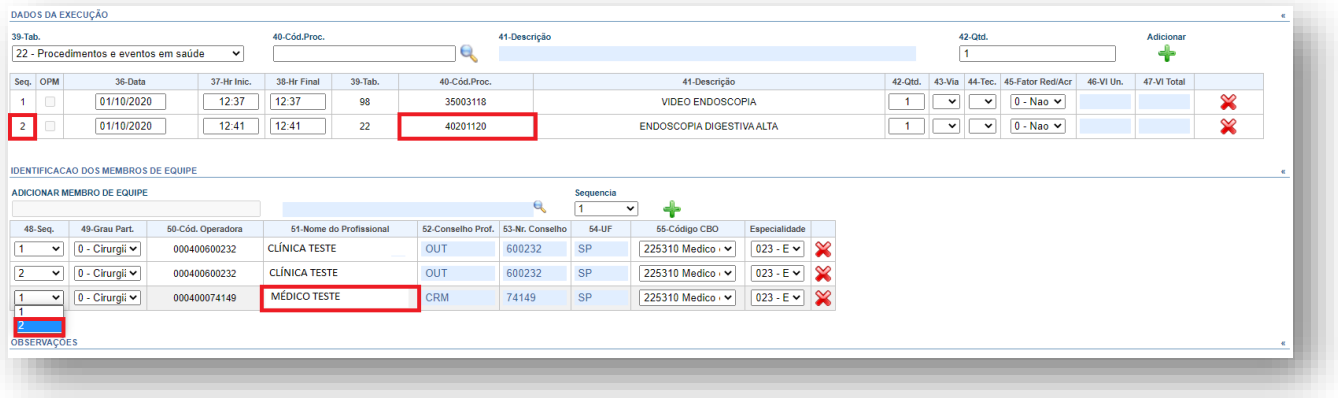

## Excluir a Clínica na Sequencia 2:

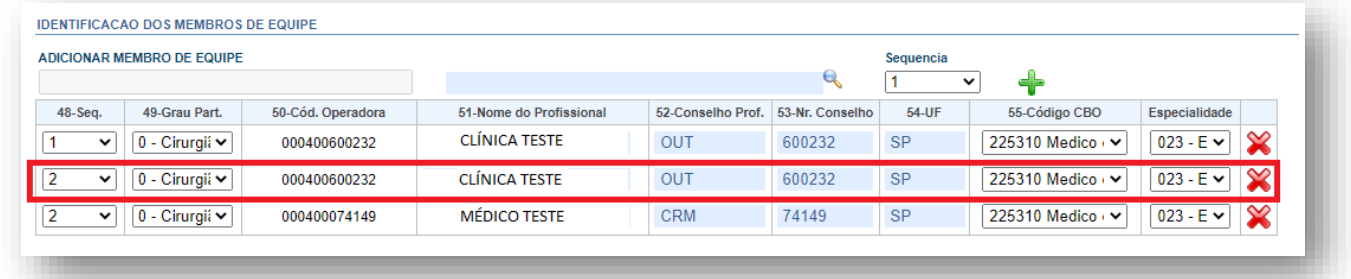

## Clicar em Executar:

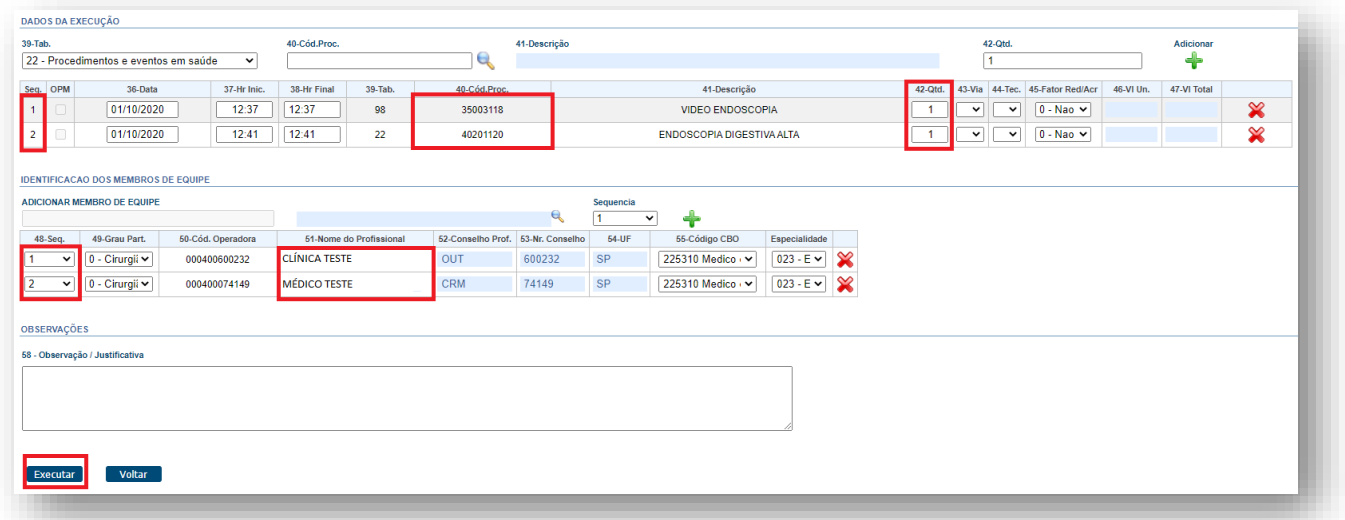

Logo depois aparecerá essa mensagem indicando que o atendimento já foi enviado para pagamento.

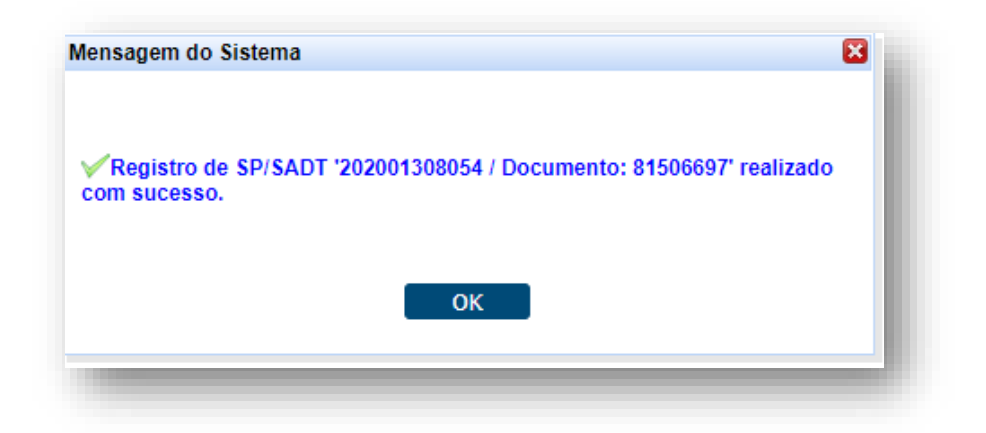

## **5 SOLICITAÇÃO E EXECUÇÃO DE PACOTE PAQUIMETRIA OU TONOMETRIA**

### **5.1 Solicitação de Autorização**

Após identificação do prestador e do beneficiário, selecionar o menu: "Solicita Exames TISS":

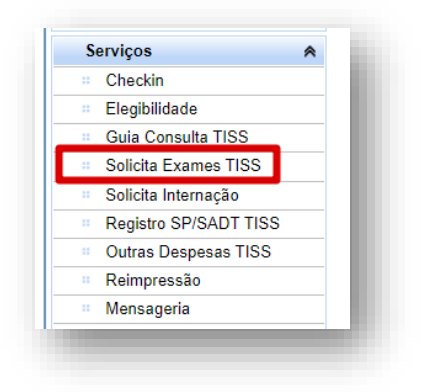

Preencher o campo 13 com o CRM do médico cooperado solicitante e pressione a tecla TAB, os demais campos de identificação do médico solicitante serão preenchidos automaticamente:

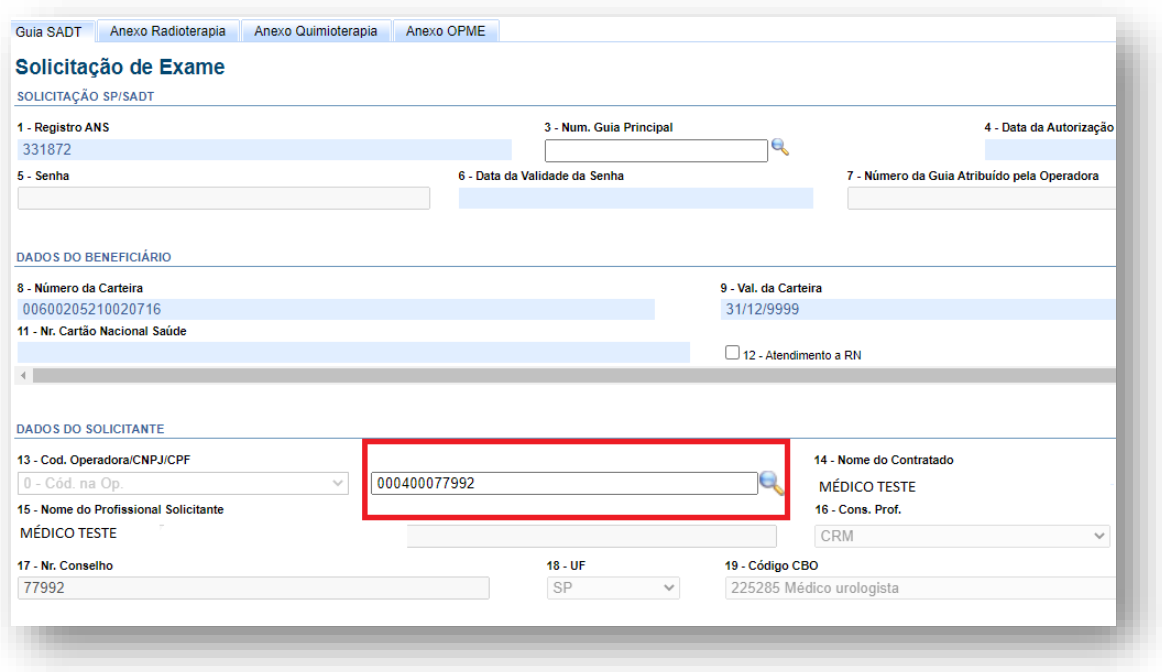

**OBS.** quando o médico NÃO for Cooperado da Unimed SJC, preencher o campo 13 com 0004 e os demais campos de identificação do médico solicitante com os dados do médico.

Em "Dados da Solicitação" preencher o campo "23 - Indicação Clínica":

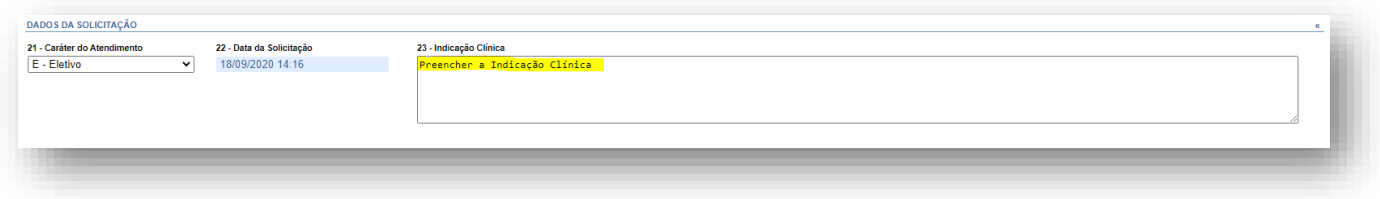

Adicionar o pacote, preenchendo os campos "24 - Tabela" e "25 - Código do procedimento". Conforme exemplo a seguir:

Selecionar a tabela "98 – Tabela própria pacotes" e inserir o código do procedimento:

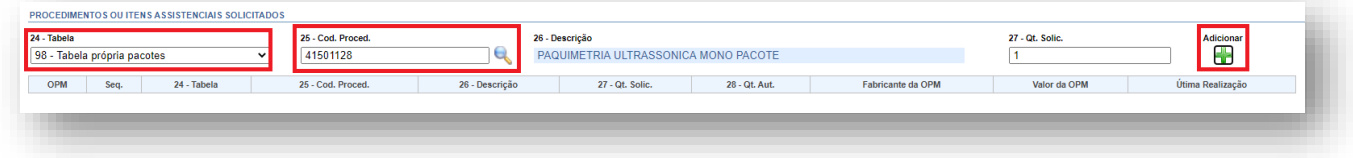

Clicar em Autorizar:

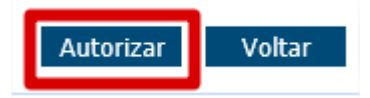

#### **5.2 Consulta Status**

Para consultar o status da solicitação basta clicar nas duas setas verdes ao lado do número do cartão, serão listadas todas as guias emitidas para o beneficiário e o status.

Se o status retornar **"Em análise"** deverá aguardar avaliação da Unimed São José dos Campos.

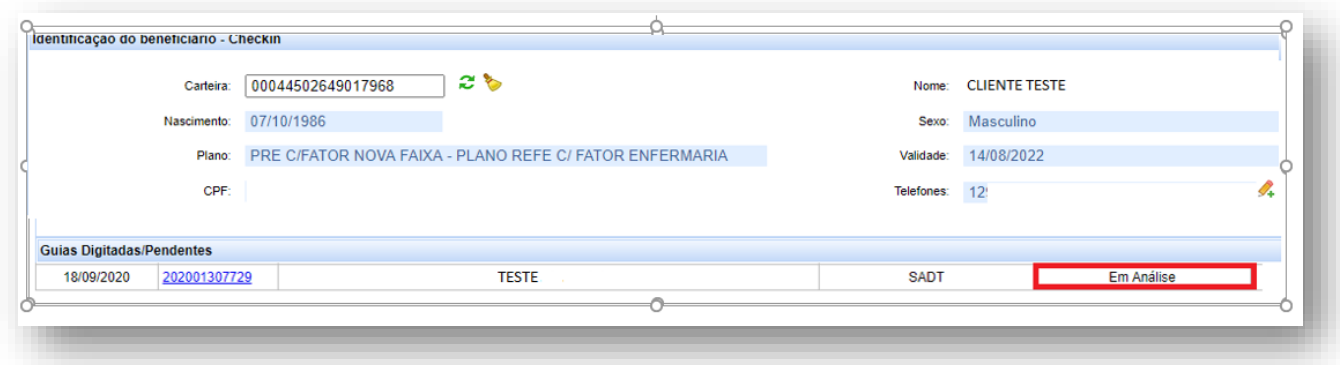

O cliente poderá acompanhar o andamento da solicitação pelo site da Unimed SJC em: http://www.unimedsjc.com.br/ Serviços / Para você cliente – Ver todos – Consulta de Guias

Se o status retornar **"Negado"** você pode solicitar a revisão clicando no botão **"Insistir"** como no exemplo abaixo:

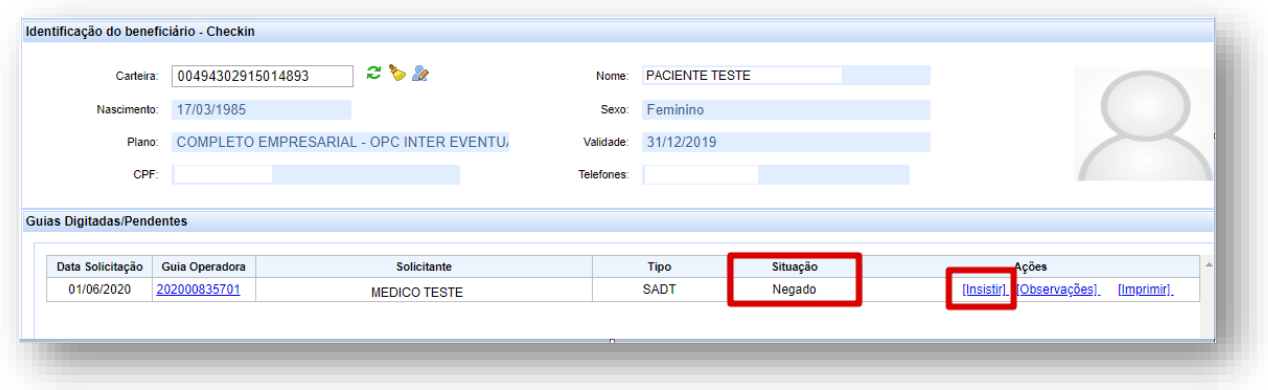

Abrirá essa caixa para você escrever uma justificativa:

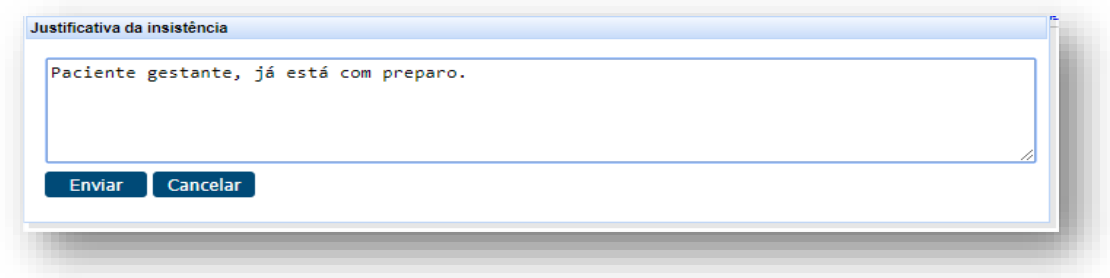

Quando o status estiver como "**Autorizada**", a guia poderá ser executada:

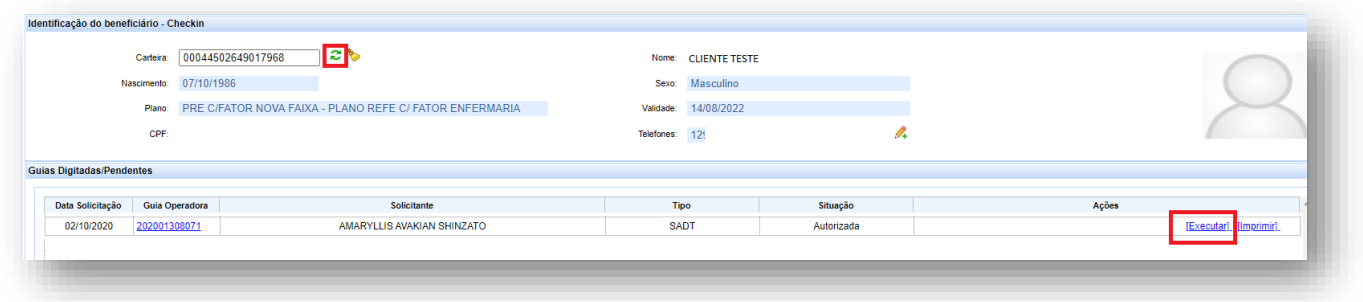

Aparecerá a Guia de SP/SADT preenchida com os dados da autorização, conferir as informações, a quantidade autorizada e clicar em Executar:

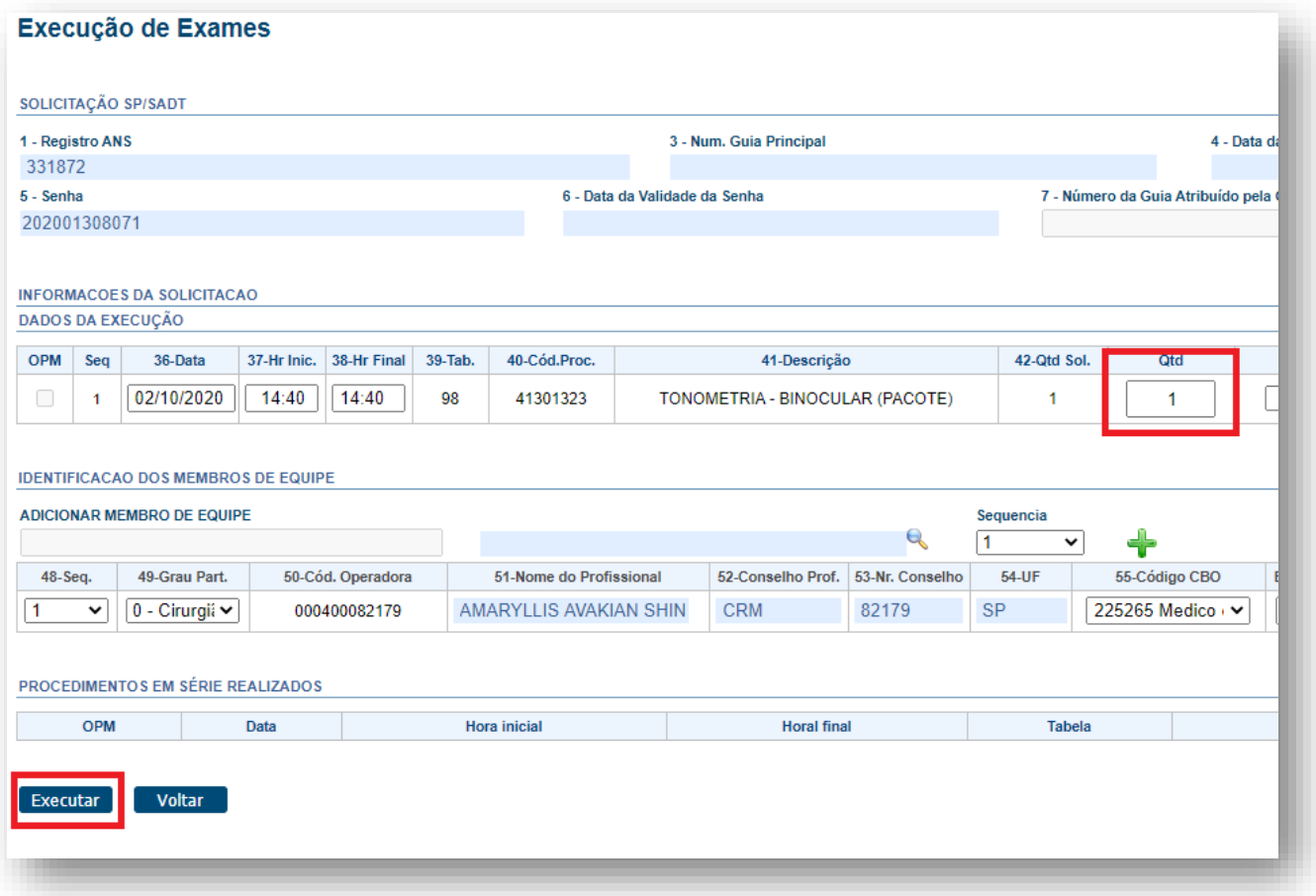

Logo depois aparecerá essa mensagem indicando que o atendimento já foi enviado para pagamento.

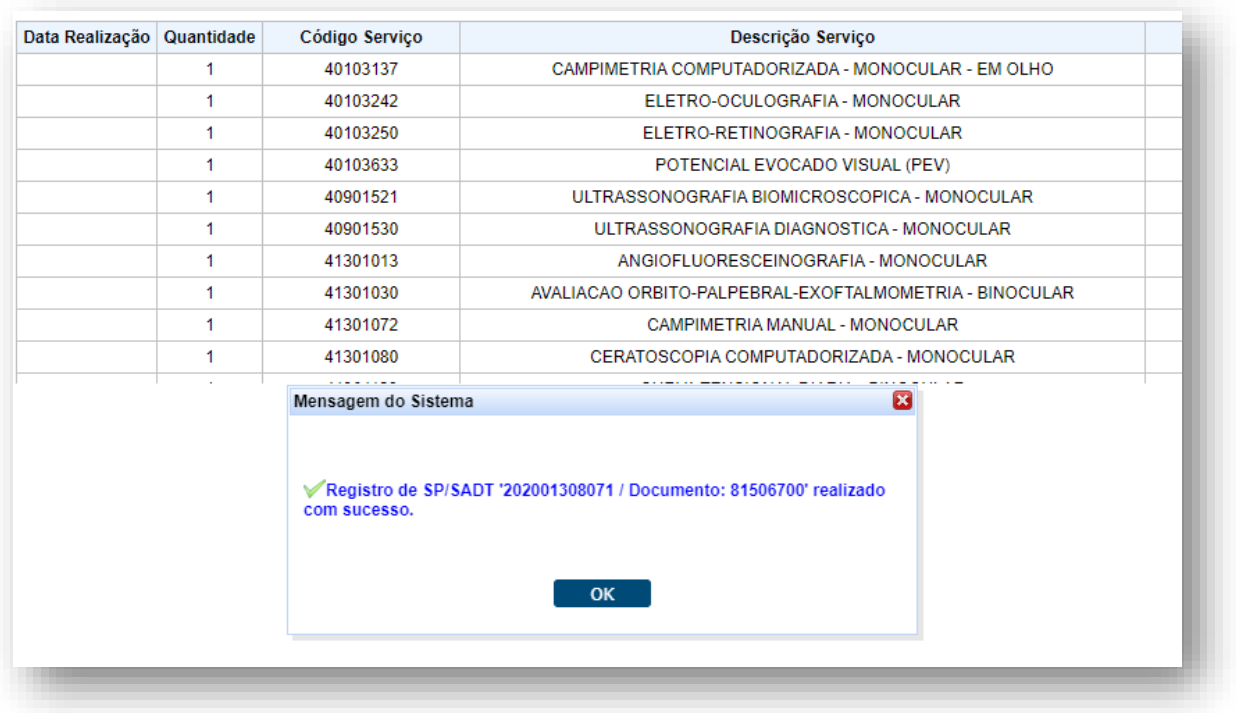

## **6 SUPORTE TÉCNICO**

Em caso de dúvida sobre a utilização do sistema, entrar em contato com a equipe de suporte através dos seguintes canais:

De segunda a sexta das 7h30 às 17h: (12) 2139-4172.

Fim de semana e após o expediente: 0800 707 1019.

**E-mail:** [suporte.prestador@unimedsjc.coop.br](mailto:suporte.prestador@unimedsjc.coop.br)

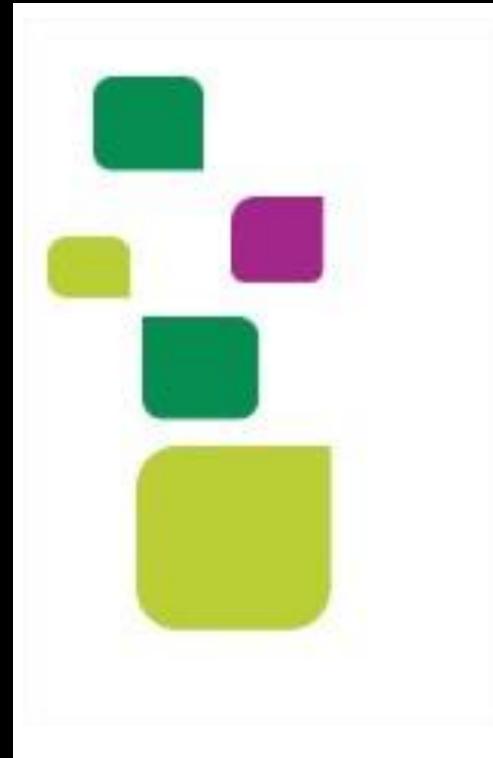

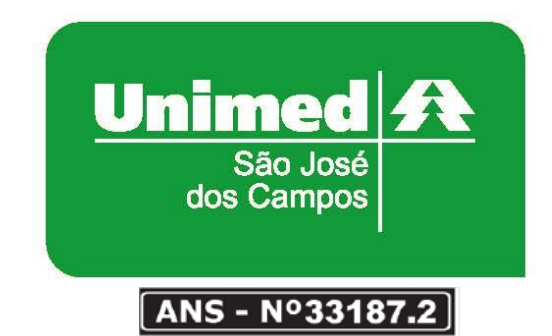

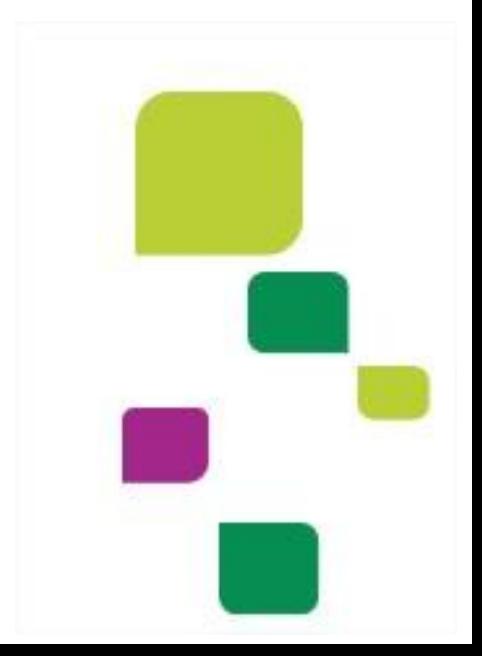